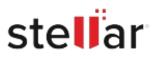

# Stellar Converter for PST

# Steps to Install

## Step 1

When Opening Dialog Box Appears Click Save File

| Opening <filename>.exe</filename>     |           | ×      |
|---------------------------------------|-----------|--------|
| You have chosen to open:              |           |        |
| Image: Filename>.exe                  |           |        |
| which is: Binary File (15.8 MB)       |           |        |
| from: http://download.stellarinfo.com |           |        |
| Would you like to save this file?     |           |        |
|                                       | Save File | Cancel |

### Step 2

When Downloads Windows Appears Double-Click the File

| 👶 Library                          |                                                            |                     | -   | × |
|------------------------------------|------------------------------------------------------------|---------------------|-----|---|
| ← → 🖓 Qrganize - Clear Downloa     | ds                                                         | .O Search Downlo    | əds |   |
| © History<br>© Downloads<br>© Tags | <pre> <filename>.exe  15.8 M8 — stellari </filename></pre> | info.com — 11:38 AM |     | • |
| All Bookmarks                      |                                                            |                     |     |   |
|                                    |                                                            |                     |     |   |
|                                    |                                                            |                     |     |   |
|                                    |                                                            |                     |     |   |

#### Step 3

When Security Warning Dialog Box Appears, Click Run

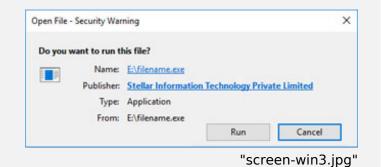

#### **System Requirements:**

Processor: Intel Processor Operating Systems: Mac OSX 10.5 und über